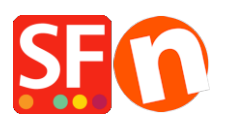

Wissensdatenbank > Designs und Anpassung > ShopFactory Logo in meinem Shop entfernen

ShopFactory Logo in meinem Shop entfernen

Elenor A. - 2024-12-09 - Designs und Anpassung

- ShopFactory schließen

- Öffnen Sie den Windows Explorer und navigieren Sie zum ShopFactory-Installationsordner, der sich standardmäßig unter C:\Programme (x86)\ShopFactory V14\ShopFactory\Common Files befinden sollte

- Suchen Sie die Datei alias.ini -> Rechtsklick darauf -> Öffnen mit... -> Notepad

- Suchen Sie nach diesen Zeilen:

Legt das Logo der Anwendung fest: 0 deaktiviert das Logo und 1 aktiviert das Logo

## AppLogo=1

- Ändern Sie die 1 in eine 0 (Null) und speichern Sie die Datei.

## AppLogo=0

- Öffnen Sie Ihren Shop in ShopFactory, gehen Sie in das Menü EINSTELLUNGEN und aktivieren Sie Alle wiederherstellen

- Speichern Sie Ihren Shop und zeigen Sie eine Vorschau in einem externen Browser an.

- Veröffentlichen Sie Ihre Website erneut, wobei die Option "Alles veröffentlichen" zumindest für diese Sitzung aktiviert ist